Санкт-Петербургский политехнический университет Петра Великого Институт прикладной математики и механики **Высшая школа теоретической механики**

# **К У Р С О В ОЙ П Р О Е К Т**

## **3-D моделирование с применением пакета SolidWorks**

по дисциплине «Пакеты прикладных программ»

Выполнила студентка гр.3630103/70101 М.С. Воеводкина

Руководитель

«<u>» 2020 г.</u>

Санкт-Петербург 2020

# **СОДЕРЖАНИЕ**

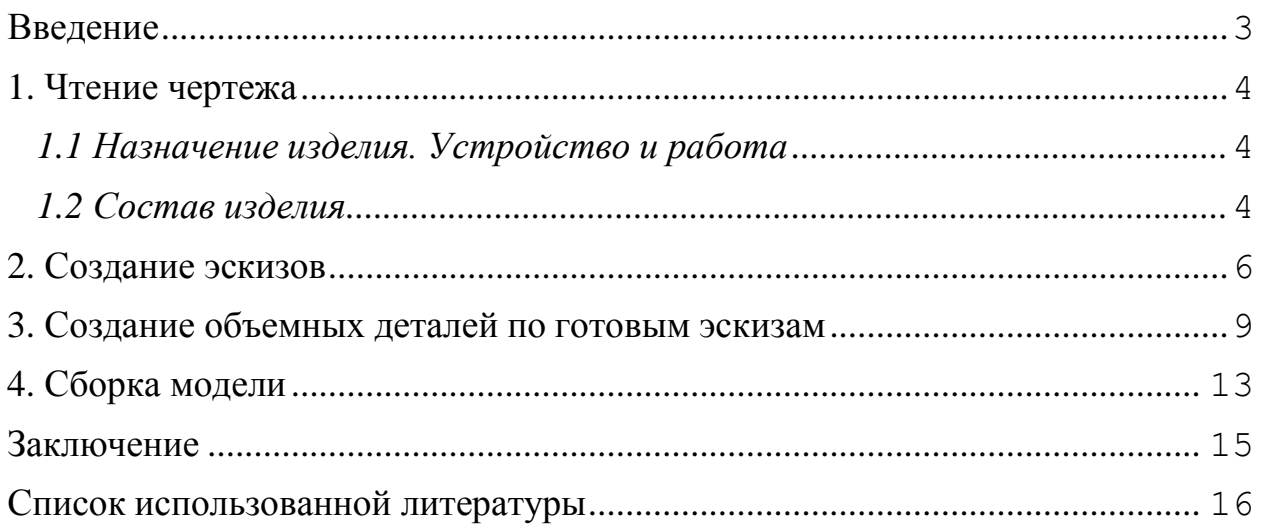

### **Введение**

<span id="page-2-0"></span>Курсовой проект по теме «3-D моделирование с применение пакета SolidWorks» создан на примере изделия «Приставка индикаторная к прессу Бринелля».

Программа SolidWorks позволяет быстро создавать модели и подробные чертежи различных изделий. Возможности моделирования включают в себя построение трёхмерных деталей, а широкие возможности визуализации обеспечивают качественное и удобное проектирование, что позволяет использовать данный пакет в процессе учебы и при решении различных инженерных задач.

#### **1. Чтение чертежа**

## <span id="page-3-0"></span>*1.1 Назначение и устройство приставки индикаторной к прессу Бринелля.*

<span id="page-3-1"></span>Приставка предназначена для испытания твердости металлов. Степень твердости характеризуется глубиной отпечатка шарика определенного диаметра на поверхности испытываемого образца под действием заданной нагрузки в течение определенного времени.

#### *1.2 Состав изделия*

.

<span id="page-3-2"></span>Из задания видно, что в изделие (Рисунок 1) входит 21 оригинальная деталь, которые подлежат изготовлению: корпус – поз. 1; удлинитель - поз. 2; винт – поз. 3; втулка – поз. 4; рычаг – поз. 6; вилка – поз. 7; втулка – поз.8; шток – поз.12; цилиндр – поз.13; гайка – поз.14, 20; дополнительное плечо – поз.15; противовес – поз.16; призма – поз.19; обойма – поз.21; крышка обоймы – поз.22; шаровая опора – поз.23; пружина – поз.25; палец – поз.26; крышка – поз.28.

Оставшиеся составные части – стандартные детали: дет. 9 – шайба 5, ГОСТ 11371-68; дет. 10 – гайка М5, ГОСТ 2526-70; дет. 11 – штифт цилиндрический 3Г×16, ГОСТ 3128-70; дет. 17 – винт М3×10 ГОСТ 17473- 72; дет. 18 – винт М4×12, ГОСТ 1491-72; дет. 24 – шарик Н5, ГОСТ 3722-60; дет. 27 – шплинт 1×6, ГОСТ 397-66; дет. 29 – винт М3×6, ГОСТ 17473-72.

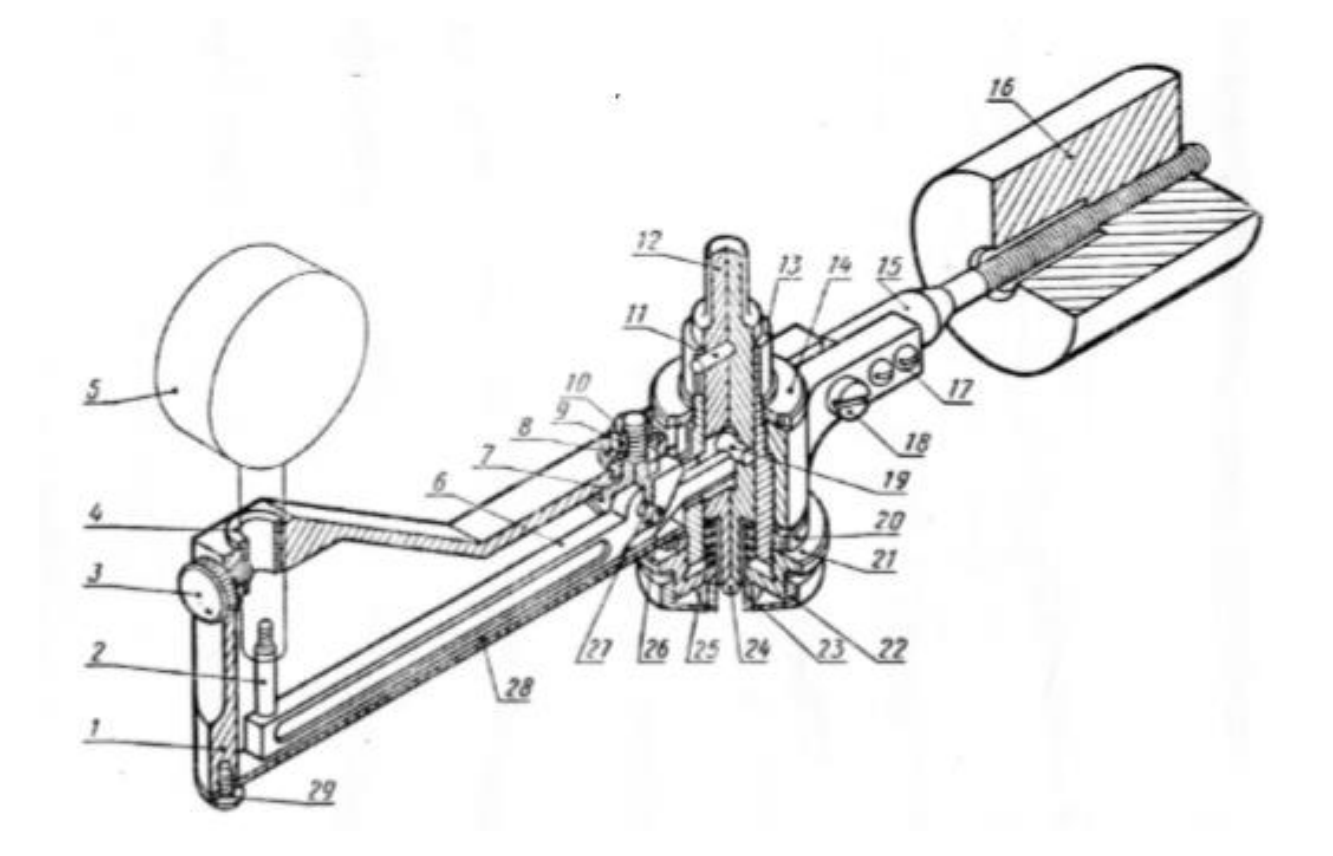

Рисунок 1. Общий вид

## **2. Создание эскизов**

<span id="page-5-0"></span>Для дальнейшего создания объемных деталей, необходимых для модели, необходимы эскизы (основные контуры объектов), которые можно реализовать в пакете SolidWorks при переходе на одну из основных плоскостей (Спереди, Сверху или Справа) или на [созданной](https://help.solidworks.com/2012/Russian/solidworks/sldworks/HIDD_DVE_CREATE_PLANE.htm) [плоскости](https://help.solidworks.com/2012/Russian/solidworks/sldworks/HIDD_DVE_CREATE_PLANE.htm) и нажатия кнопки Эскиз. Далее при помощи основных инструментов режима Эскиз, таких как: линия, окружность, дуга и др., можно создать необходимый нам контур.

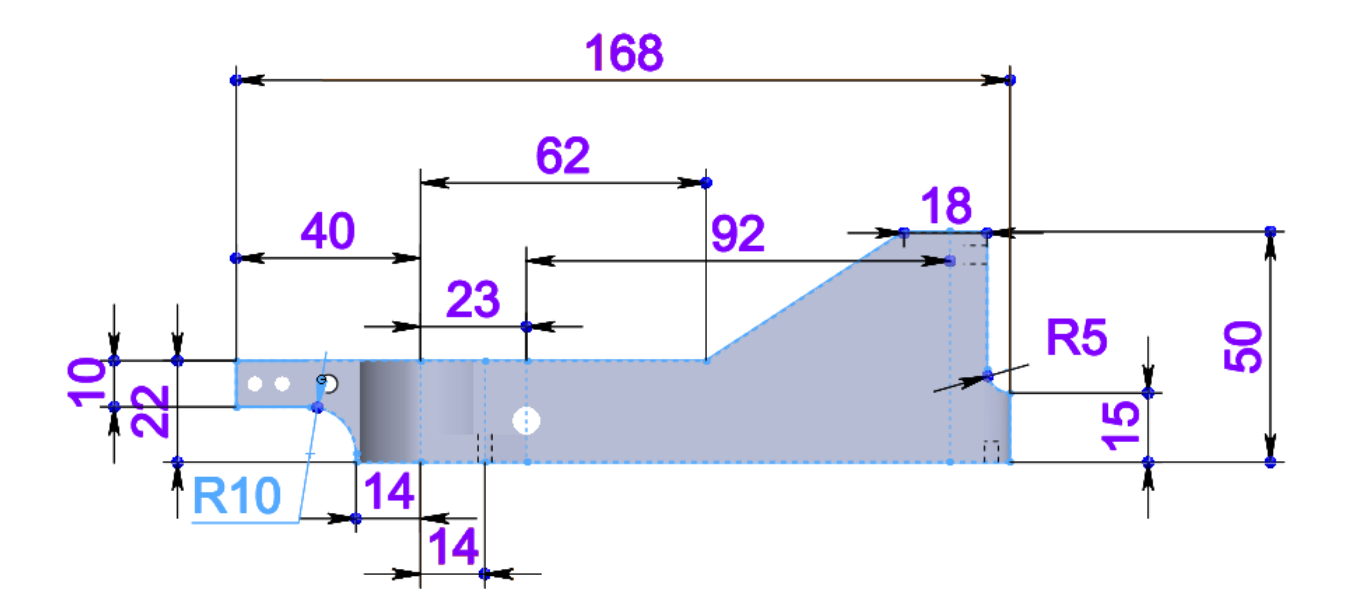

Рисунок 2. Эскиз детали 1 – Корпус

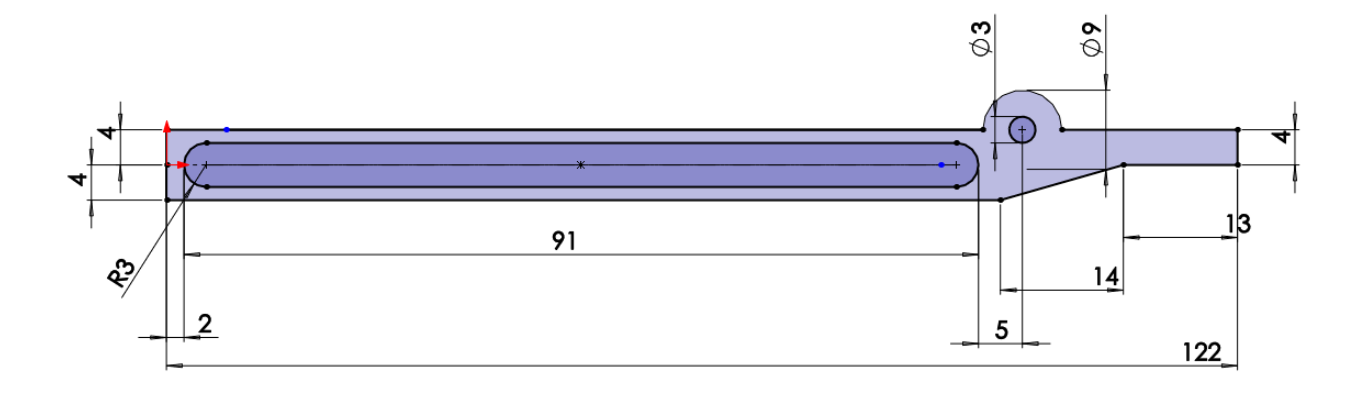

Рисунок 3. Эскиз детали 6 – Рычаг

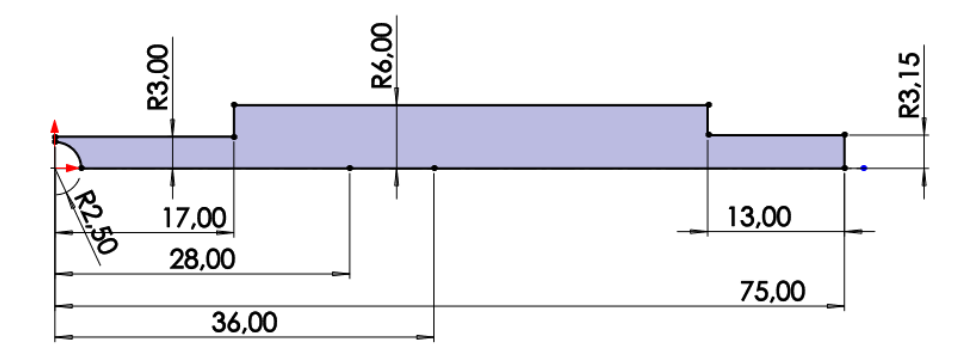

Рисунок 4. Эскиз детали 12 – Шток

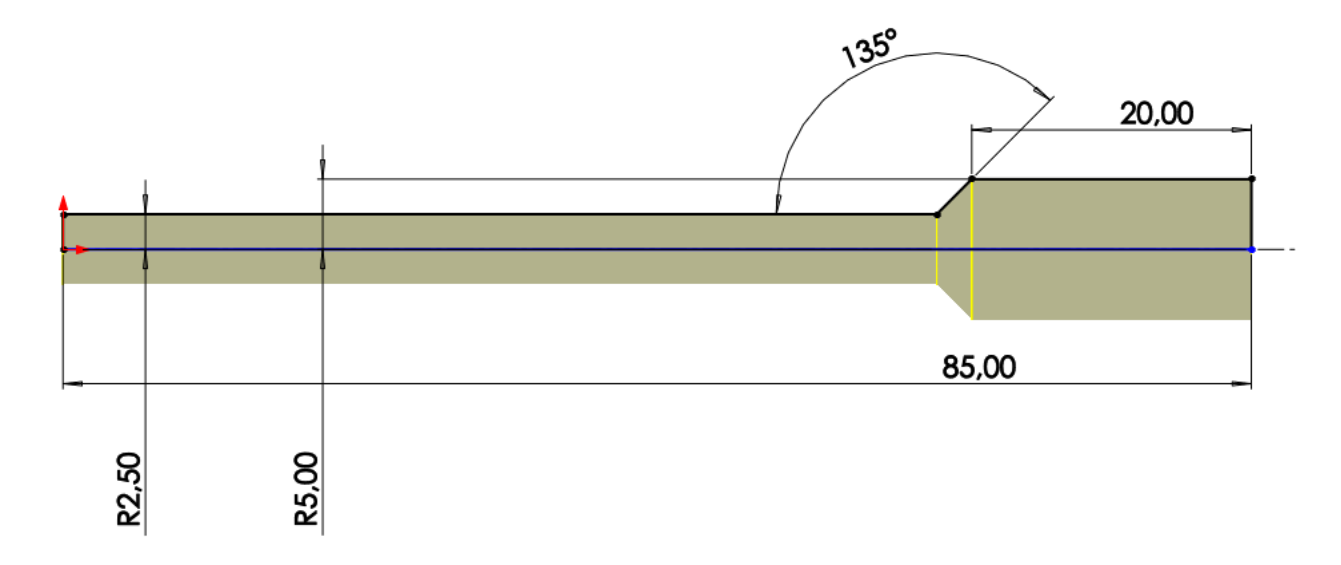

Рисунок 5. Эскиз детали 15 – Плечо дополнительное

<span id="page-7-0"></span>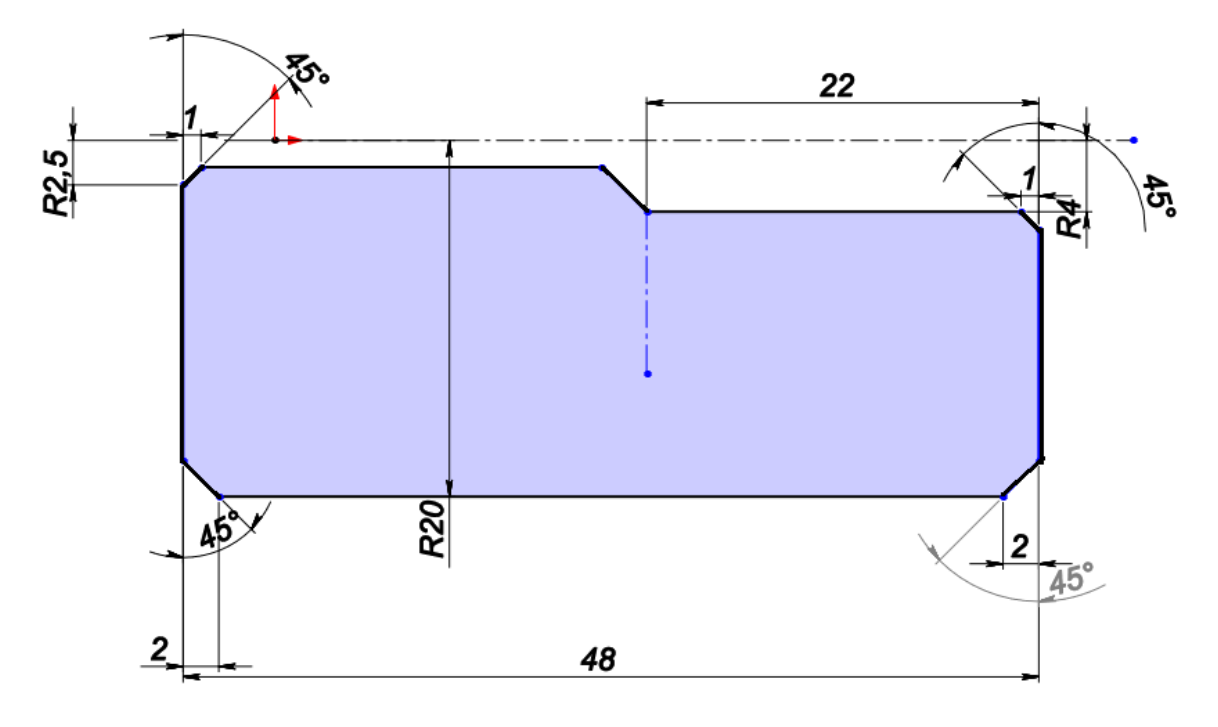

Рисунок 6. Эскиз детали 16 – Противовес

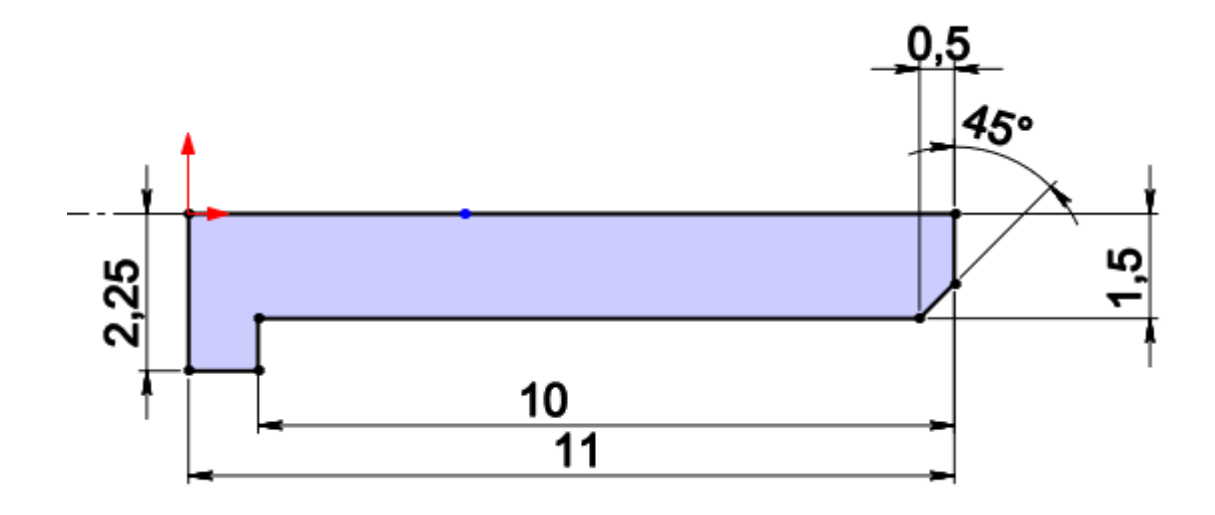

Рисунок 7. Эскиз детали 26 – Палец

## **3. Создание объемных деталей по готовым эскизам**

После построения эскиза необходимо создать объемные модели деталей будущей сборки. В данной работе это выполнялось при помощи инструментов: бобышка/основание по траектории, повернутая бобышка/основание, вытянутая бобышка/основание и др. Чтобы привести полученные модели к необходимому виду использовались инструменты: вытянутый вырез, вырез по траектории, скругление, оболочка и др.

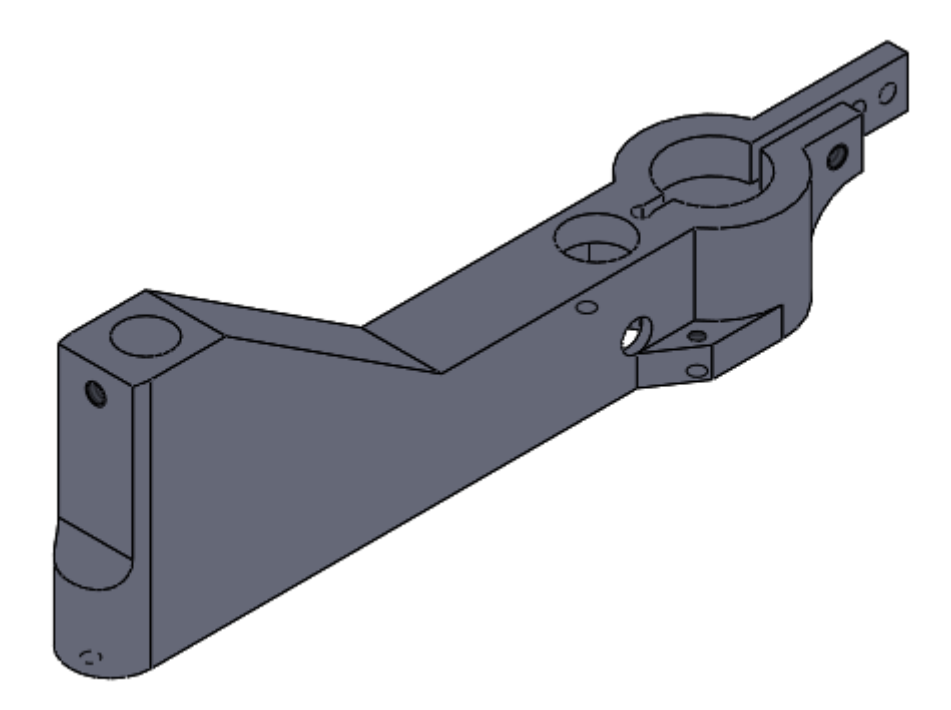

Рисунок 8. Модель детали 1 – Корпус

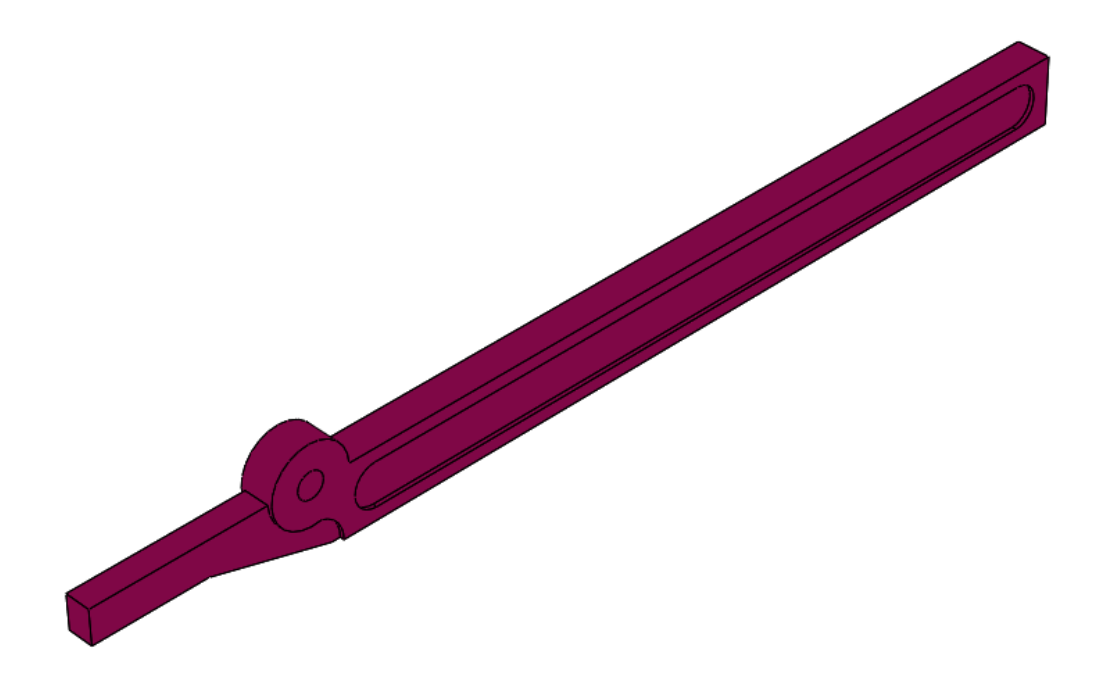

Рисунок 9. Модель детали 6 – Рычаг

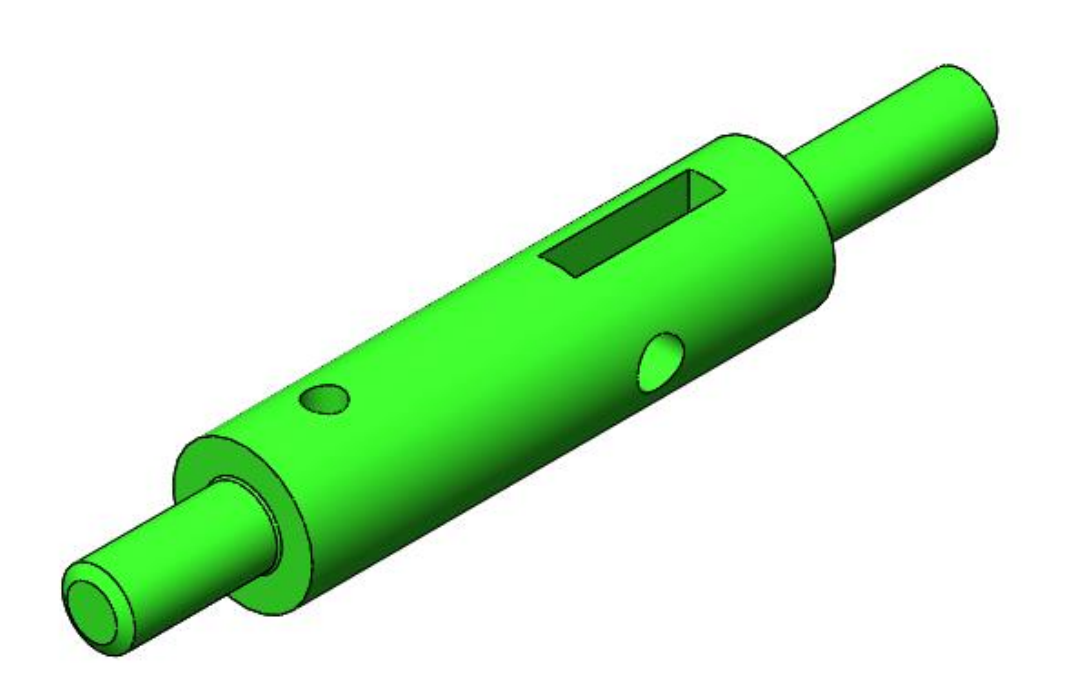

Рисунок 10. Модель детали 12 – Шток

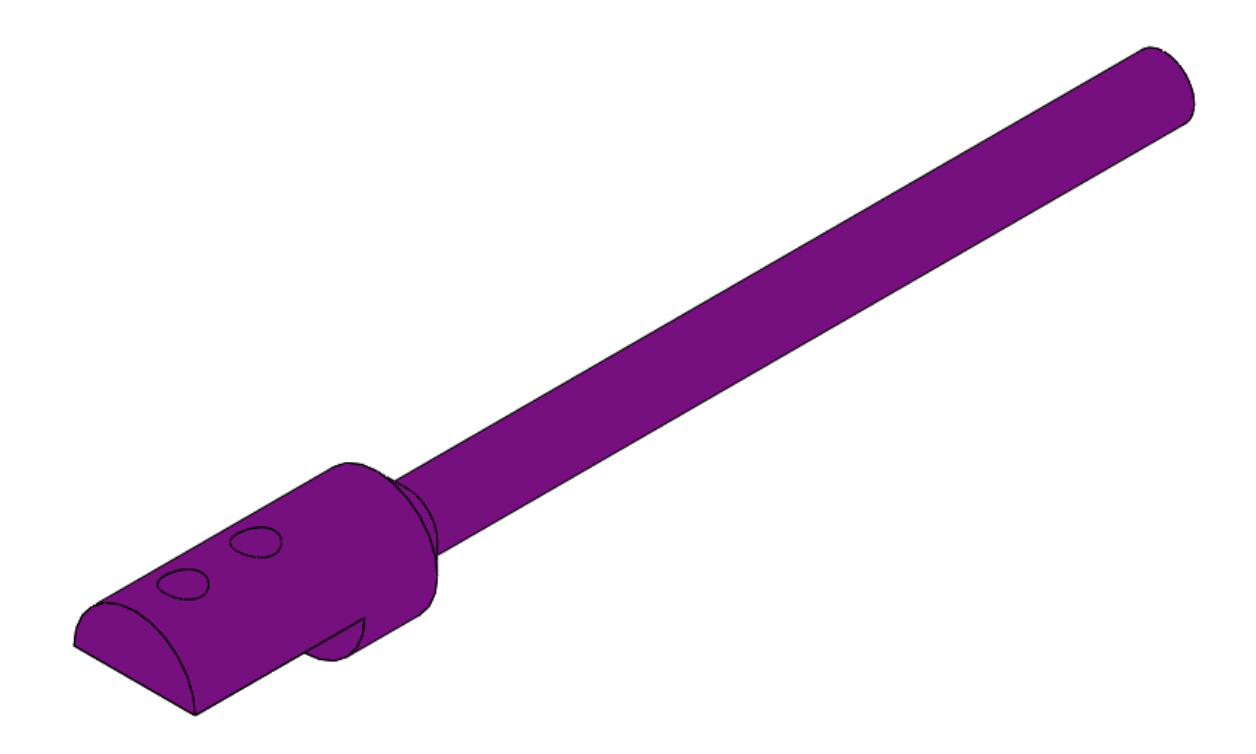

Рисунок 11. Модель детали 15 – Плечо дополнительное

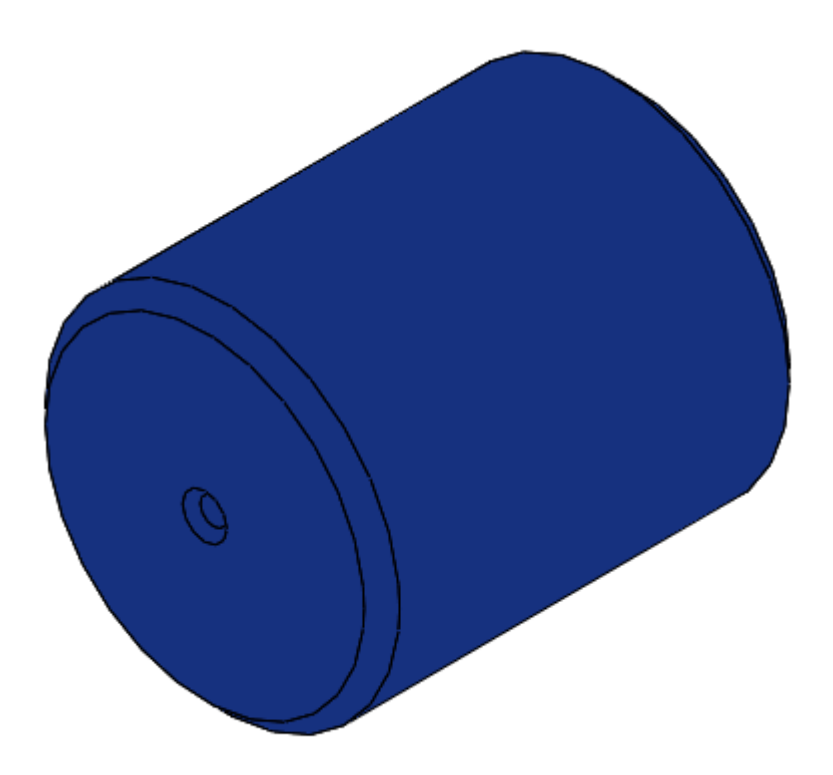

Рисунок 12. Модель детали 16 – Противовес

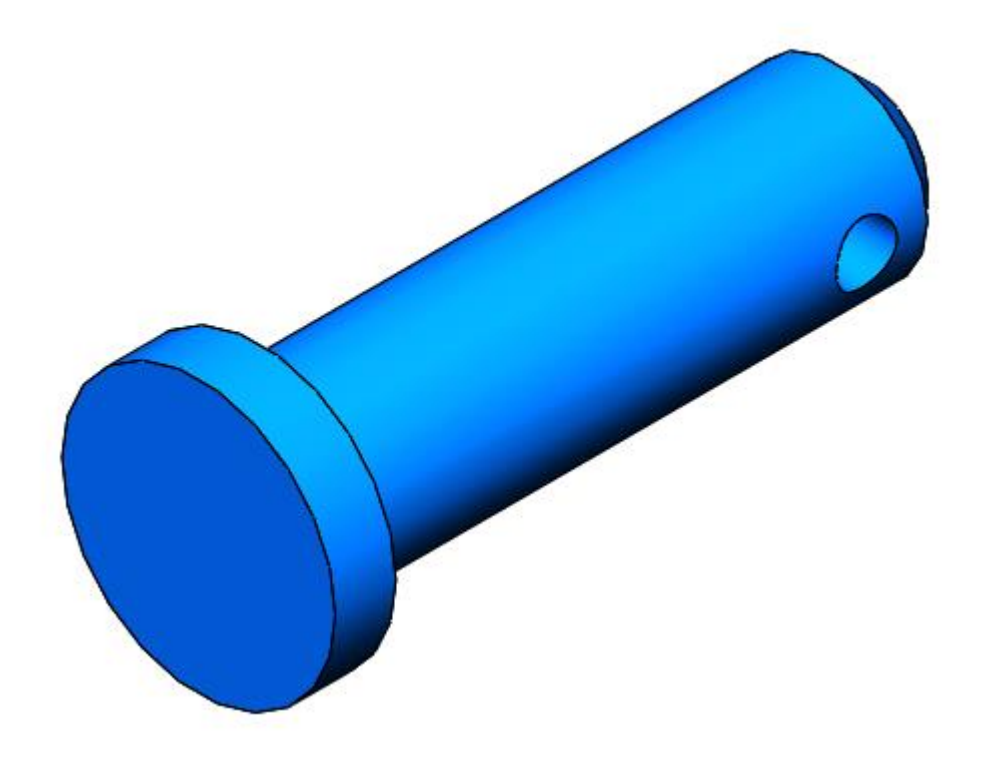

Рисунок 13. Модель детали 26 – Палец

## **4. Сборка модели**

<span id="page-12-0"></span>Из готовых деталей приставки при помощи режима Сборка, производится моделирование данной конструкции. В режиме Сборка, для корректного получения итоговой модели используются инструменты: условия сопряжения, концентричность, совпадение, параллельность и др.

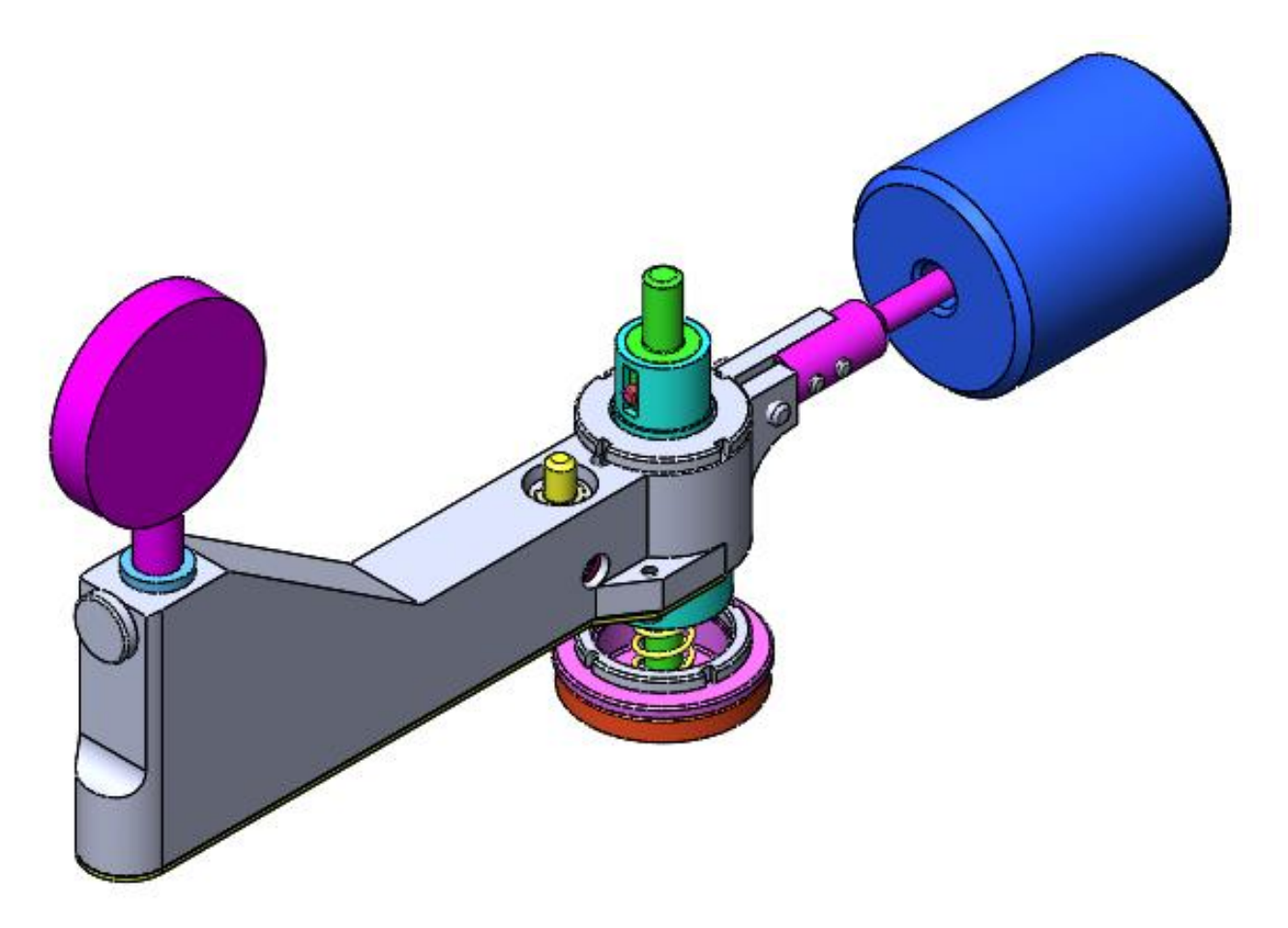

Рисунок 14 Приставка индикаторная к прессу Бринелля

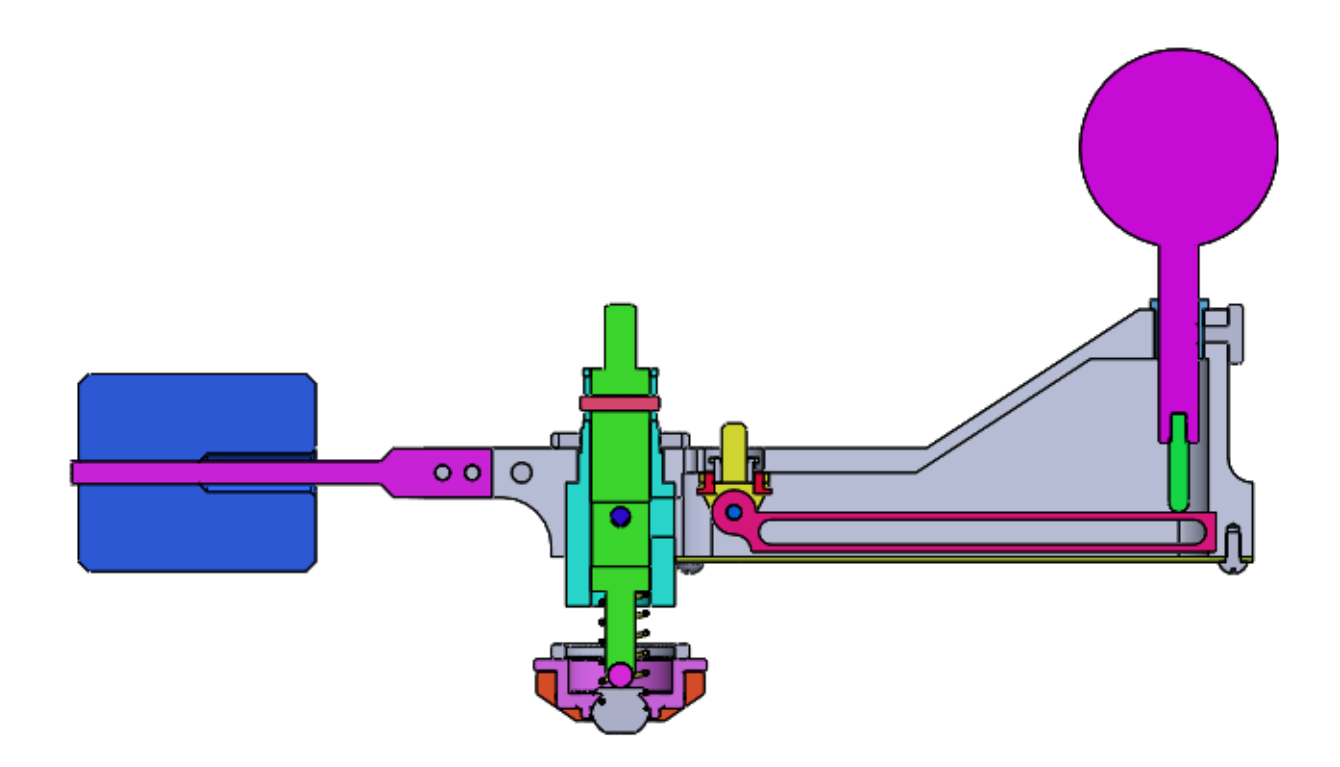

Рисунок 15. Приставка индикаторная к прессу Бринелля (разрез)

## **Заключение**

Во время работы над данным курсовым проектом были получены навыки чтения чертежей деталей, использования инструментов SolidWorks для построения их цифровых копий и сборки полученных 3d-моделей в готовые изделия. Данные навыки востребованы в математическом моделировании и необходимы для реализации практических расчётов. В результате работы была получена компьютерная модель изделия «Приставка индикаторная к прессу Бринелля».

## **Список использованной литературы**

<span id="page-15-0"></span>1. Бабулин Н.А. Построение и чтение машиностроительных чертежей: учебник. – М.: Высшая школа, 2005.

2. Дударева Н.Ю. SolidWorks 2011 на примерах. – СПб.: БХВ-Петербург, 2011.

3. SolidWorks Corporation. Основные элементы SolidWorks 2011. Training. – SolidWorks Corporation, 2011.